## **How to Access Google Classroom Via Your Mobile Phone**

- 1) Find the **App store** app on your mobile phone home screen  $\overline{5}$
- 2) Using the search icon in the bottom right corner, search **Google Classroom**.

Click **get** and download the app

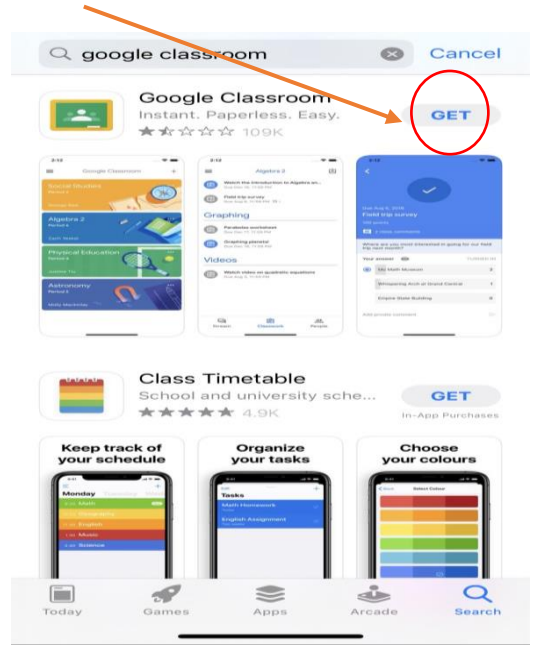

3) When you first click on the app it will ask you for your mosslands user name.

This is the:

- 1) Year you joined (e.g. 2017 would be 17)
- 2) Your surname
- 3) Your first initial
- 4) @mosslands.co.uk

Once you have done this click **Next**

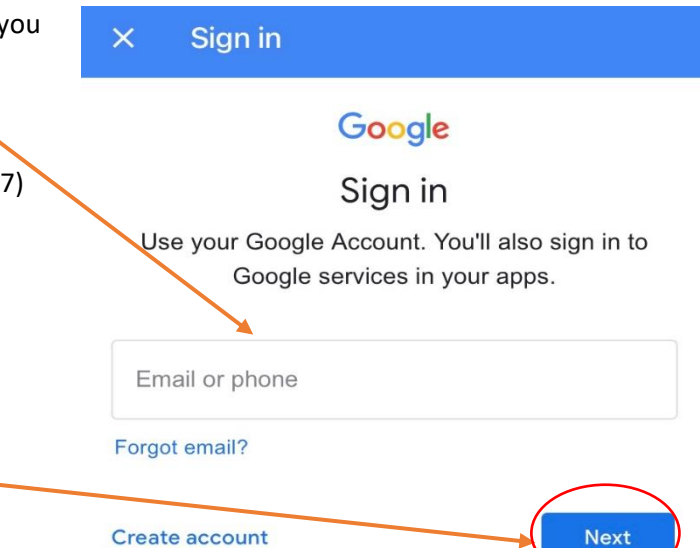

Create account

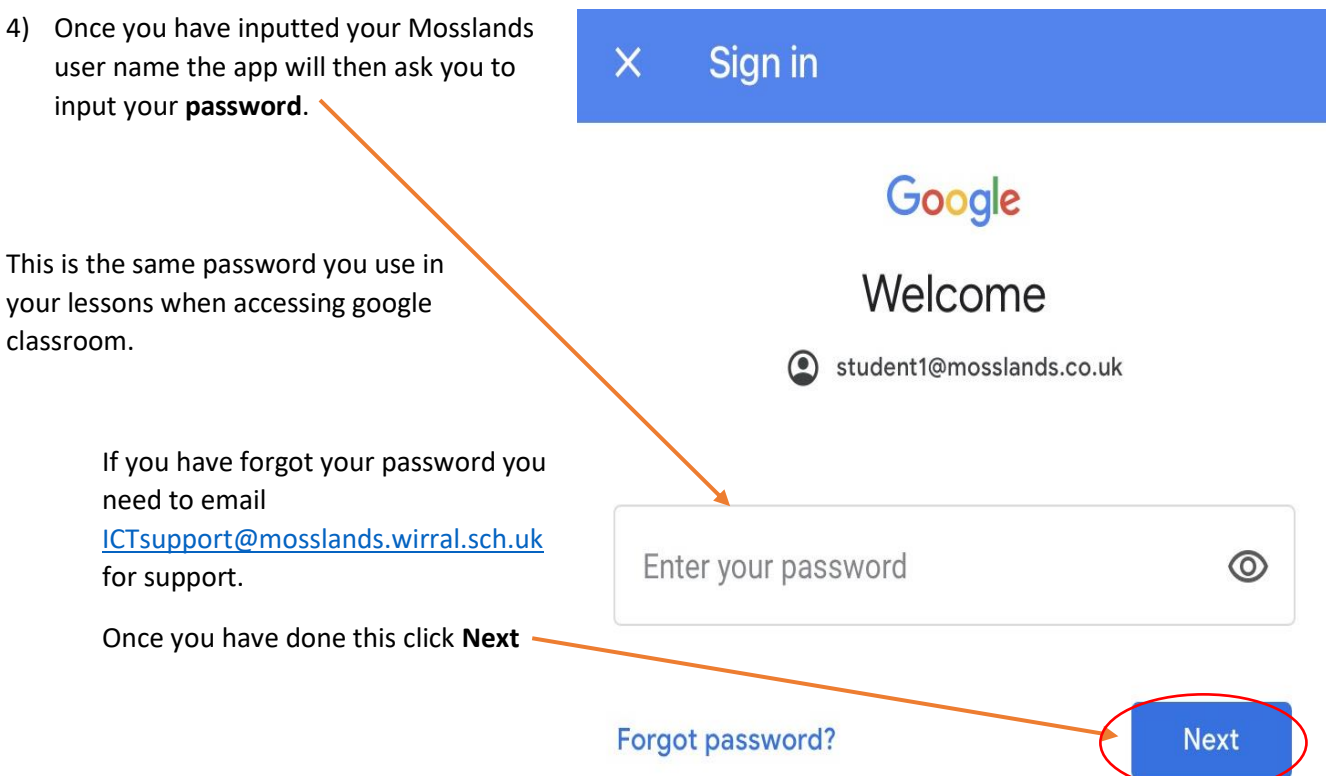

5) Once you have logged on you should see all your classes as shown below:

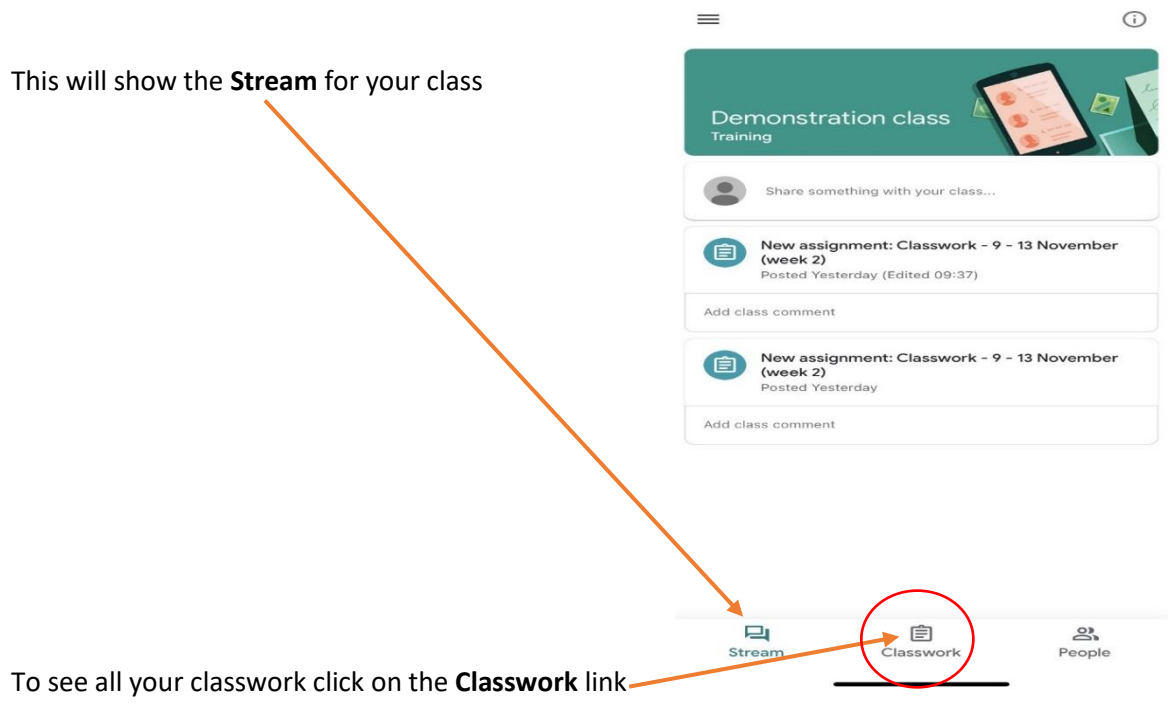

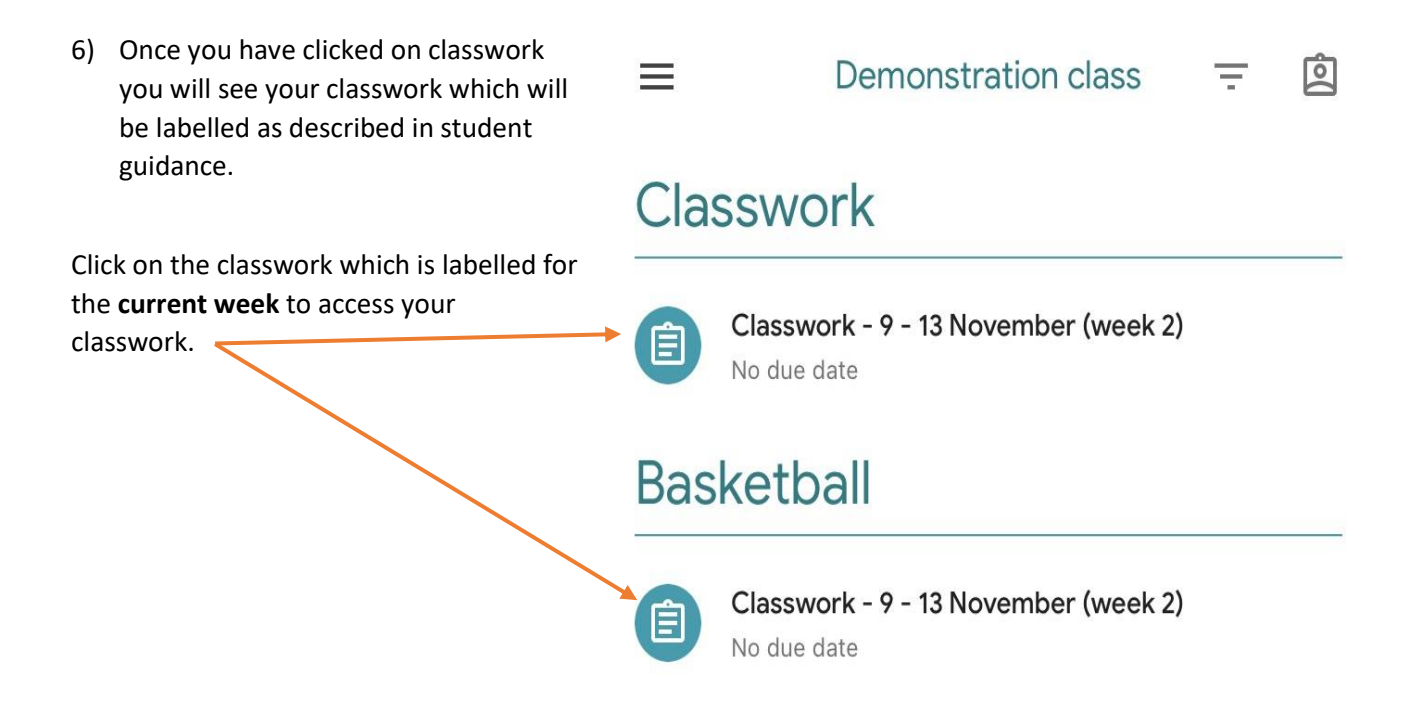

7) Once you have clicked on the classwork you will presented with a screen as shown below:

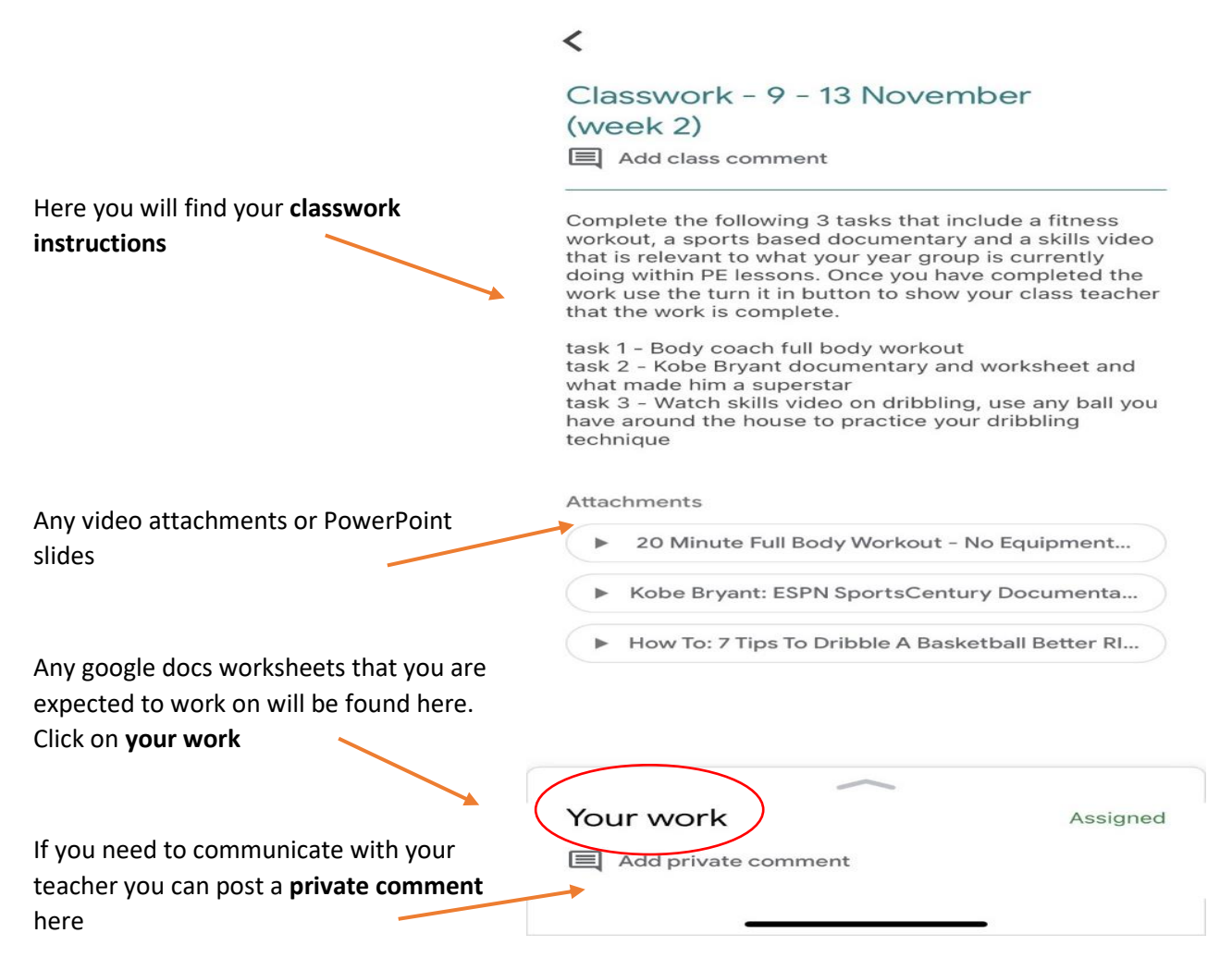

8) Once you have clicked on your work you will presented with a screen as shown below:

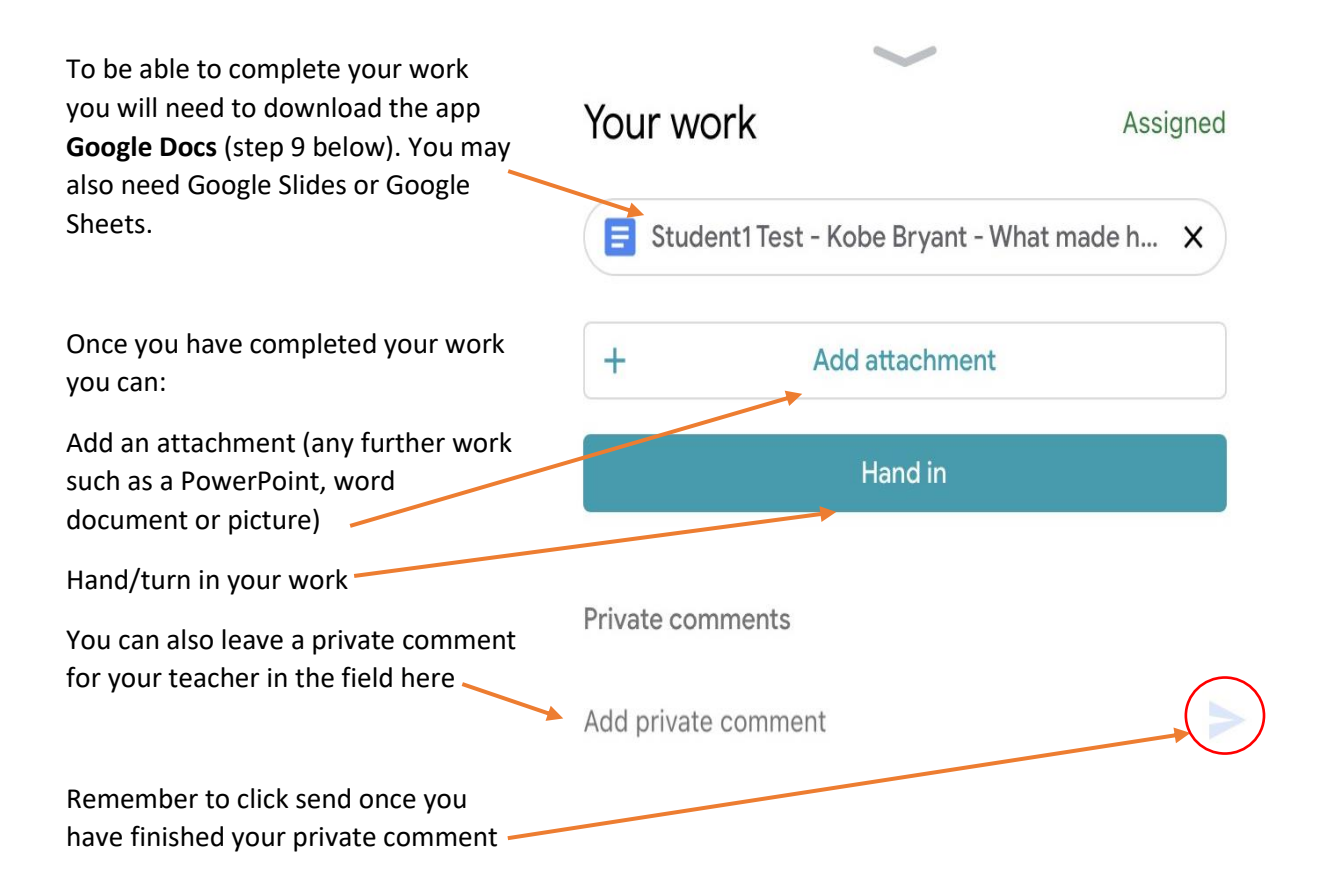

9) Downloading other google apps to support your learning – Apps such as Google Sheets, Google Docs, Google Slides, Youtube and GCSEPod

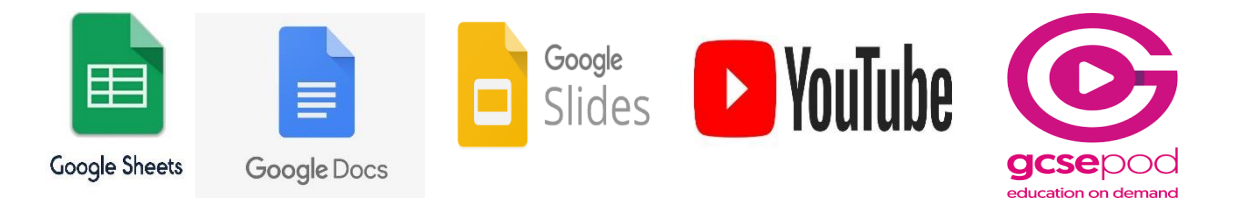